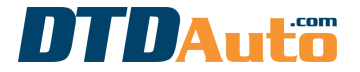

(use to order new software and phone app on laptop, phone, tablet or renew)

Step 1. Open MOTODATA on your devices (smart phone, tablet computer)

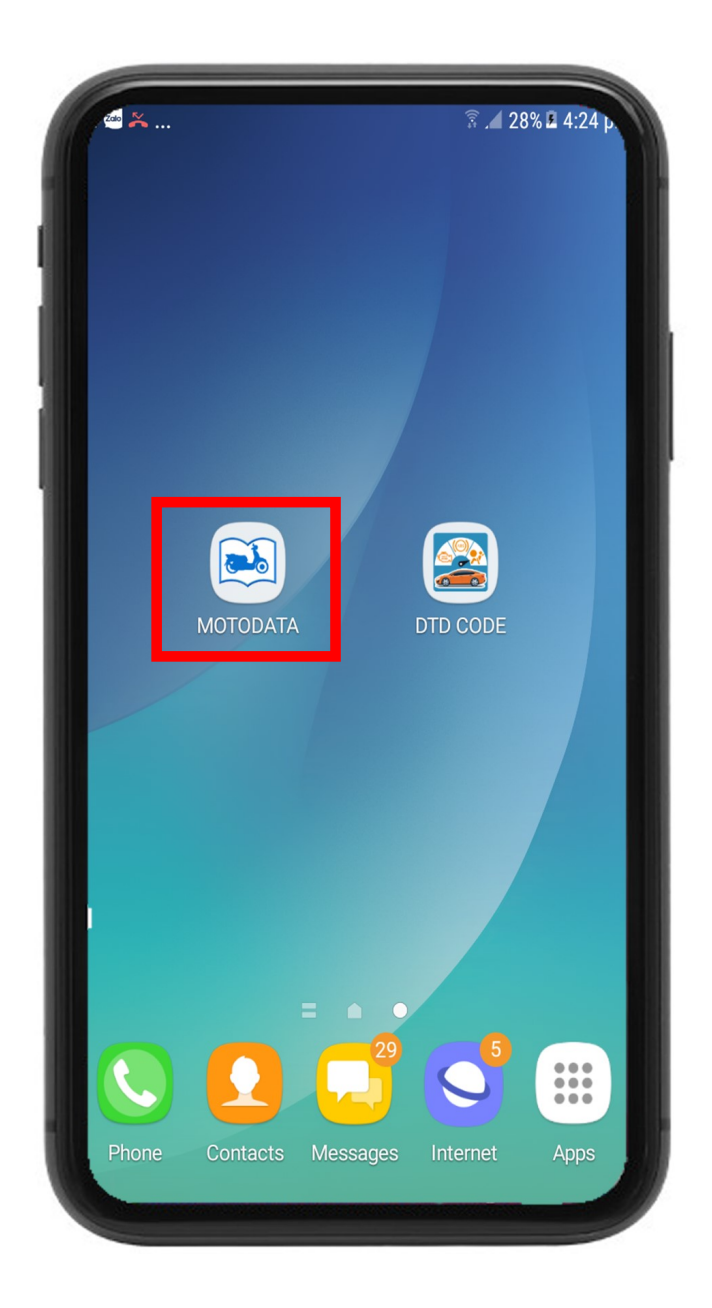

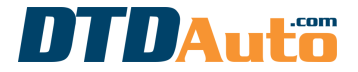

(use to order new software and phone app on laptop, phone, tablet or renew)

# Step 2. Press ">>" button

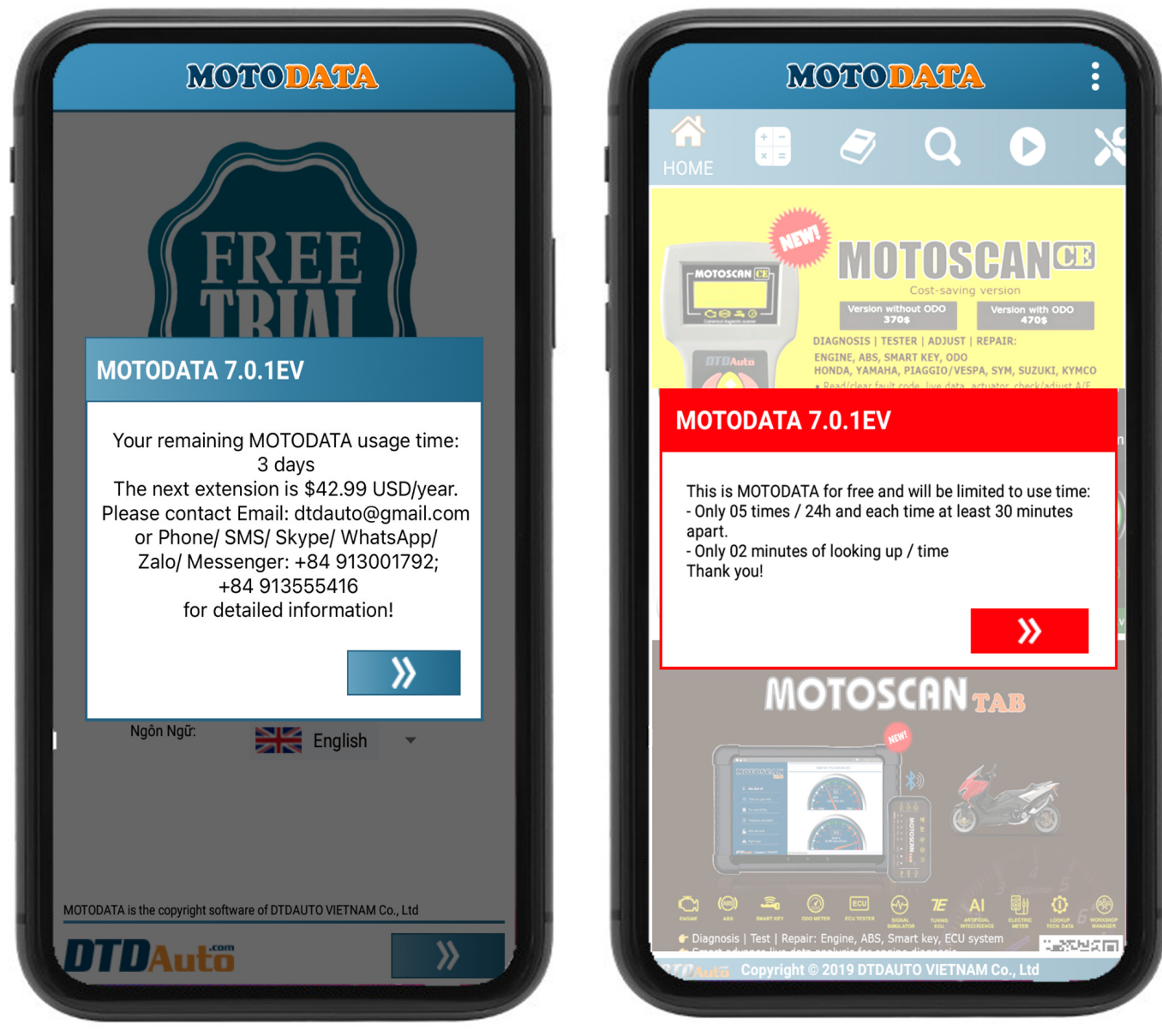

Software interface when you use free version and usage time hasn't expired

Software interface when you use the free version and limited usage time

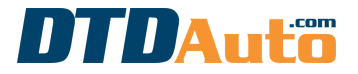

(use to order new software and phone app on laptop, phone, tablet or renew)

**Step 3.** If you are using MOTODATA that still has an expiration date but still want to increase its usage time, please select the "3 dots" icon in the top right corner of the screen and press the "ORDER/ RENEW" menu as below:

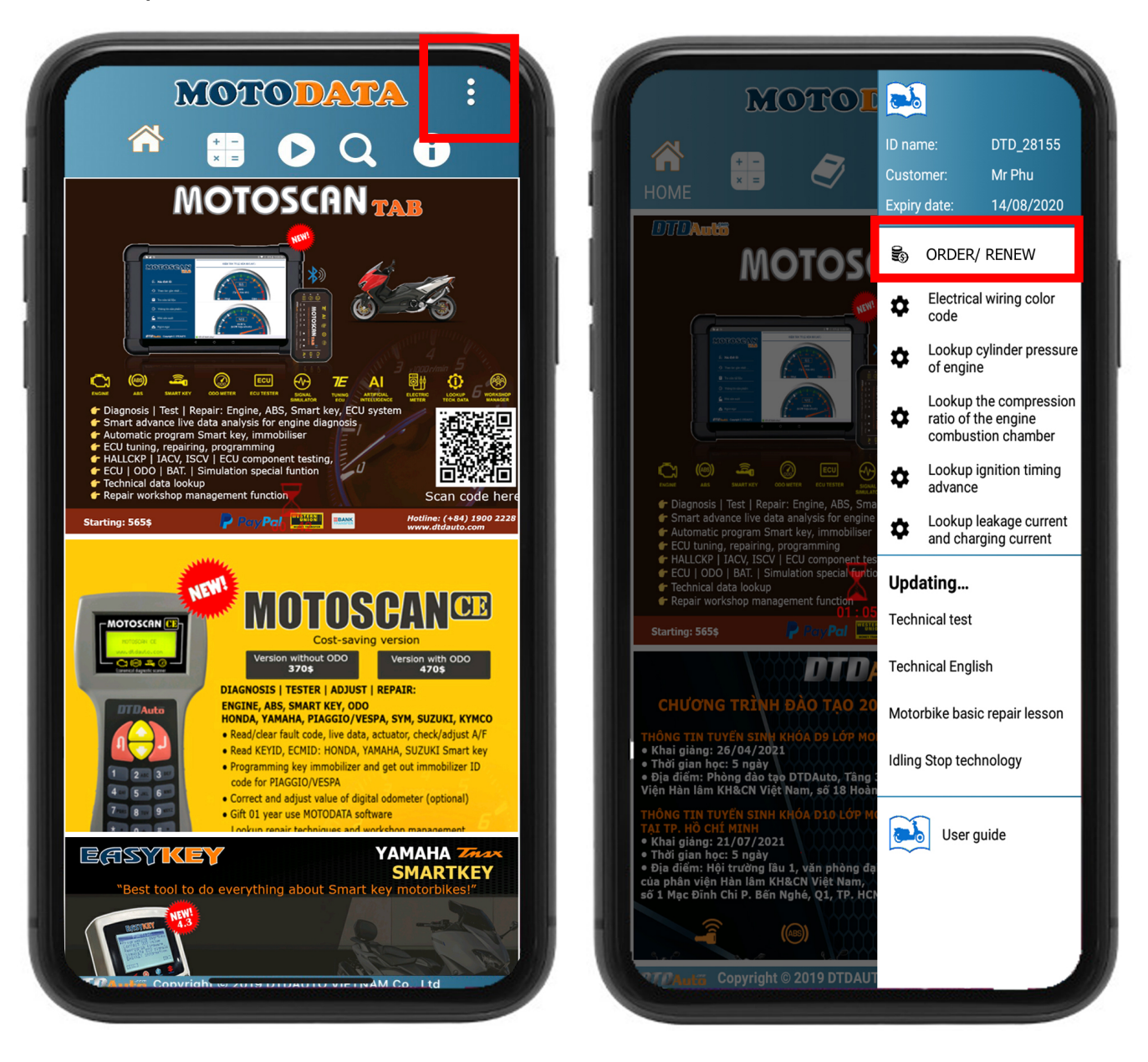

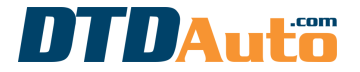

(use to order new software and phone app on laptop, phone, tablet or renew)

**Step 4.** If your MOTODATA is expired and you want to renew or buy a new license then press "RENEW" to do

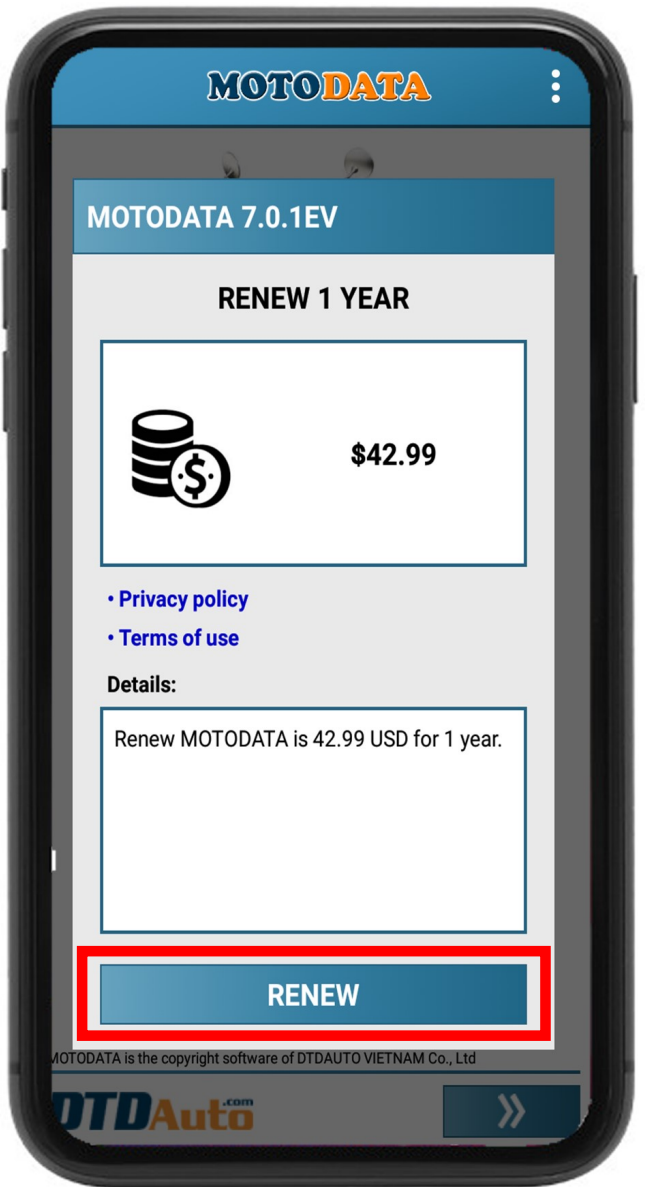

\* CASE 1. If you have not found your payment method on Google Play then please go to step 5 until payment is successful

\* CASE 2. If you found a payment method on Google Play that is suitable then please go to step 9 until payment is successful

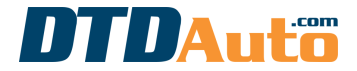

(use to order new software and phone app on laptop, phone, tablet or renew)

# Step 5. Press "Continue" button to next

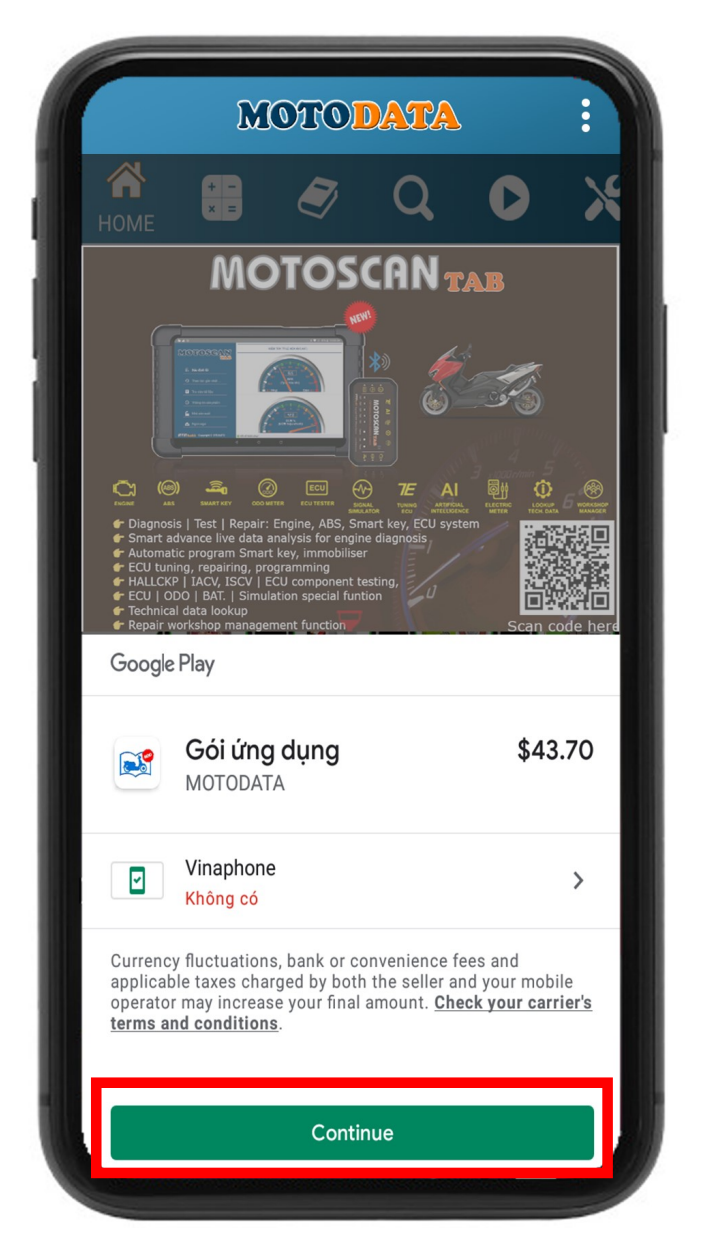

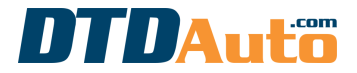

(use to order new software and phone app on laptop, phone, tablet or renew)

Step 6. The guide to add a Credit Card or Debit Card on the payment method of Google Play. You can access to payment method and select "Add credit or debit card"

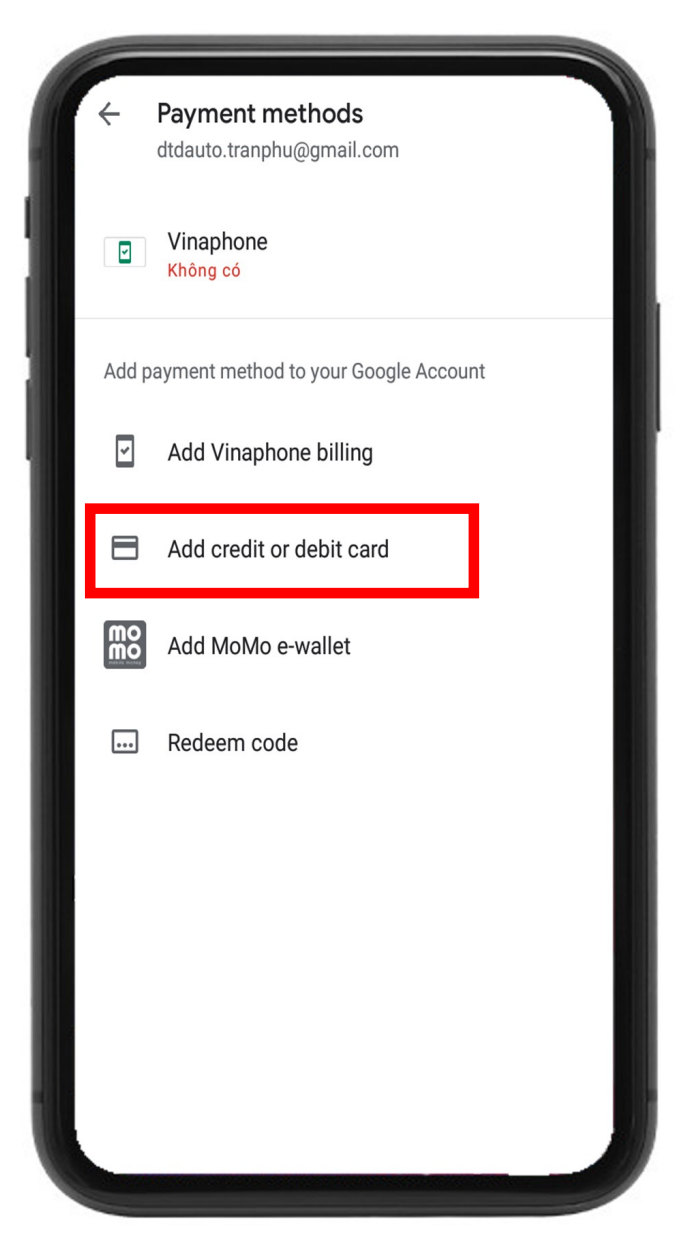

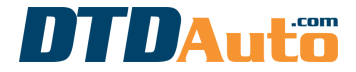

(use to order new software and phone app on laptop, phone, tablet or renew)

# Step 7. Enter information of your VISA card

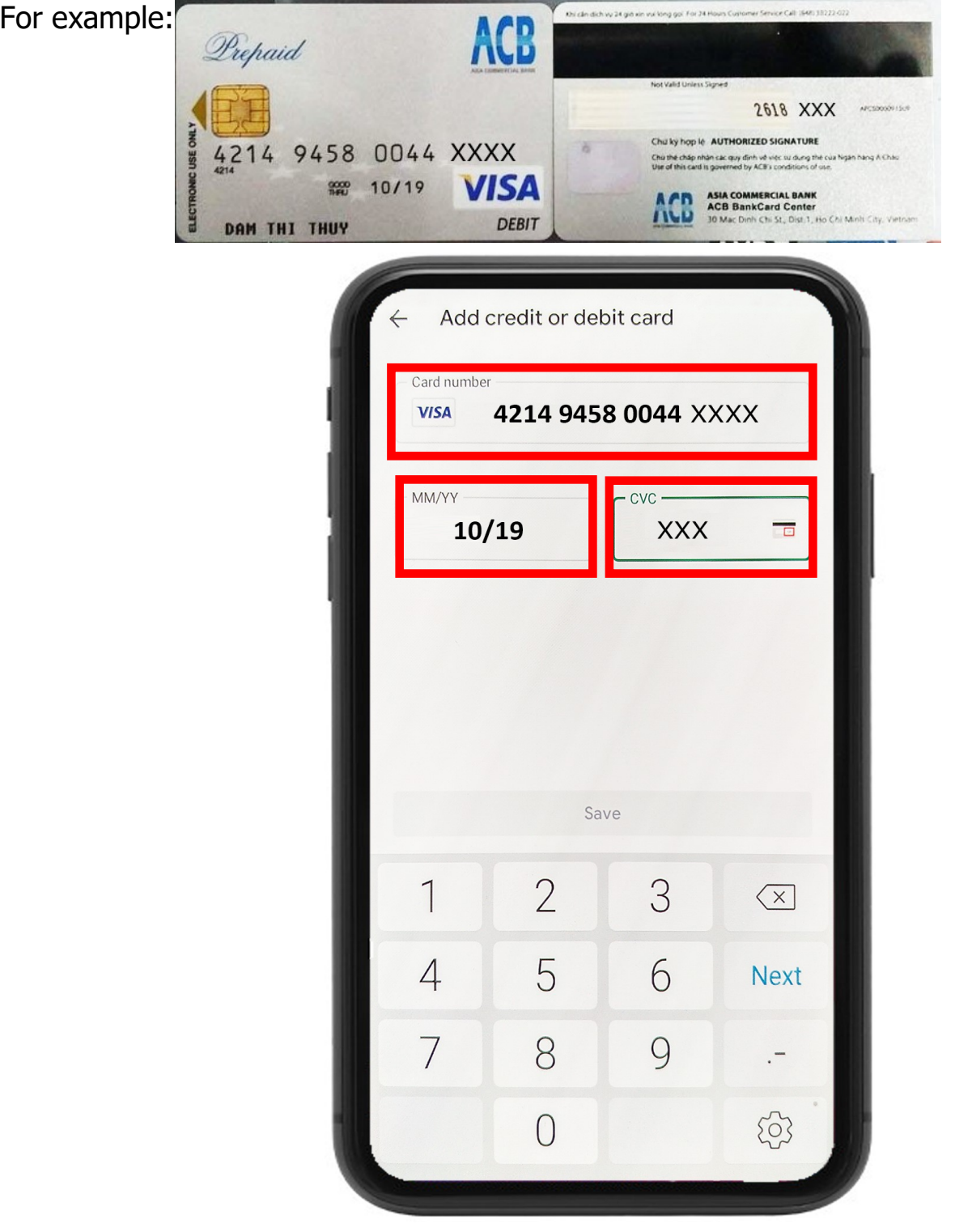

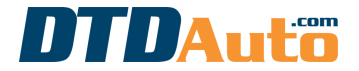

(use to order new software and phone app on laptop, phone, tablet or renew)

Step 8. Please press "Save" button to save information.

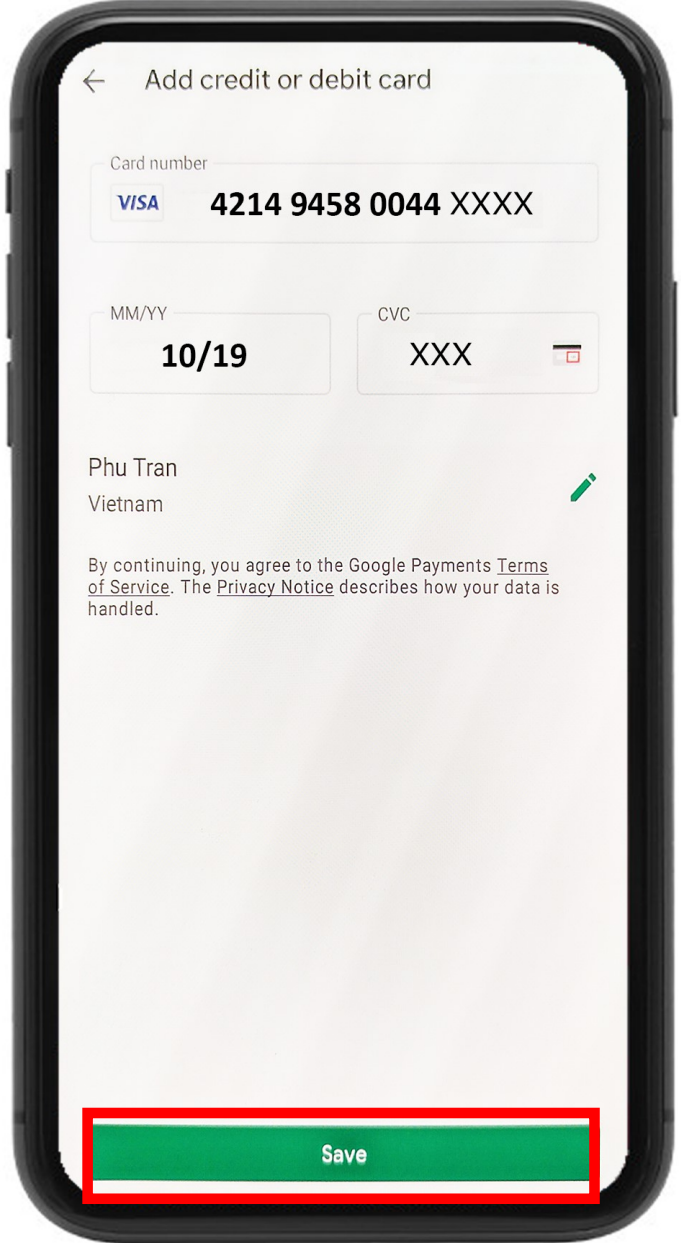

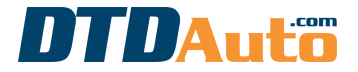

(use to order new software and phone app on laptop, phone, tablet or renew)

# Step 9. Press "Buy" button to pay

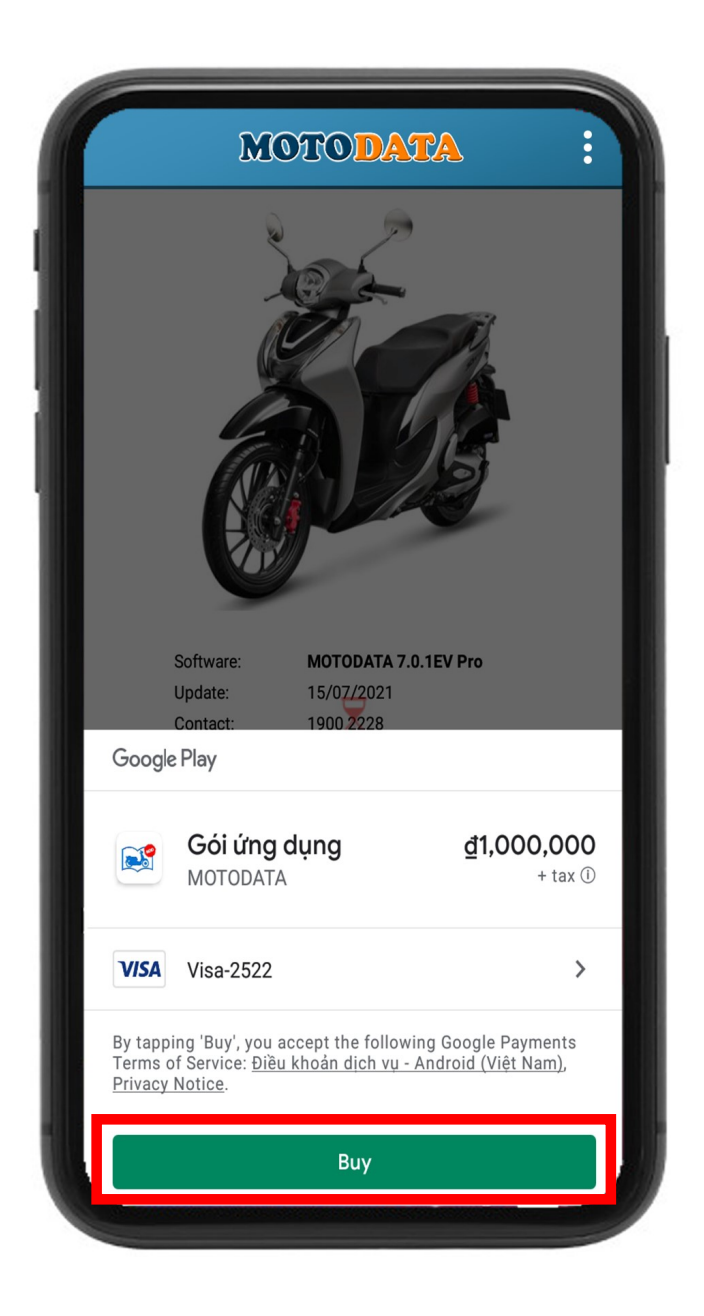

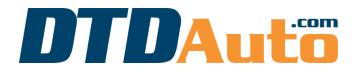

(use to order new software and phone app on laptop, phone, tablet or renew)

Step 10. You enter password of your Gmail, press "Verify" button

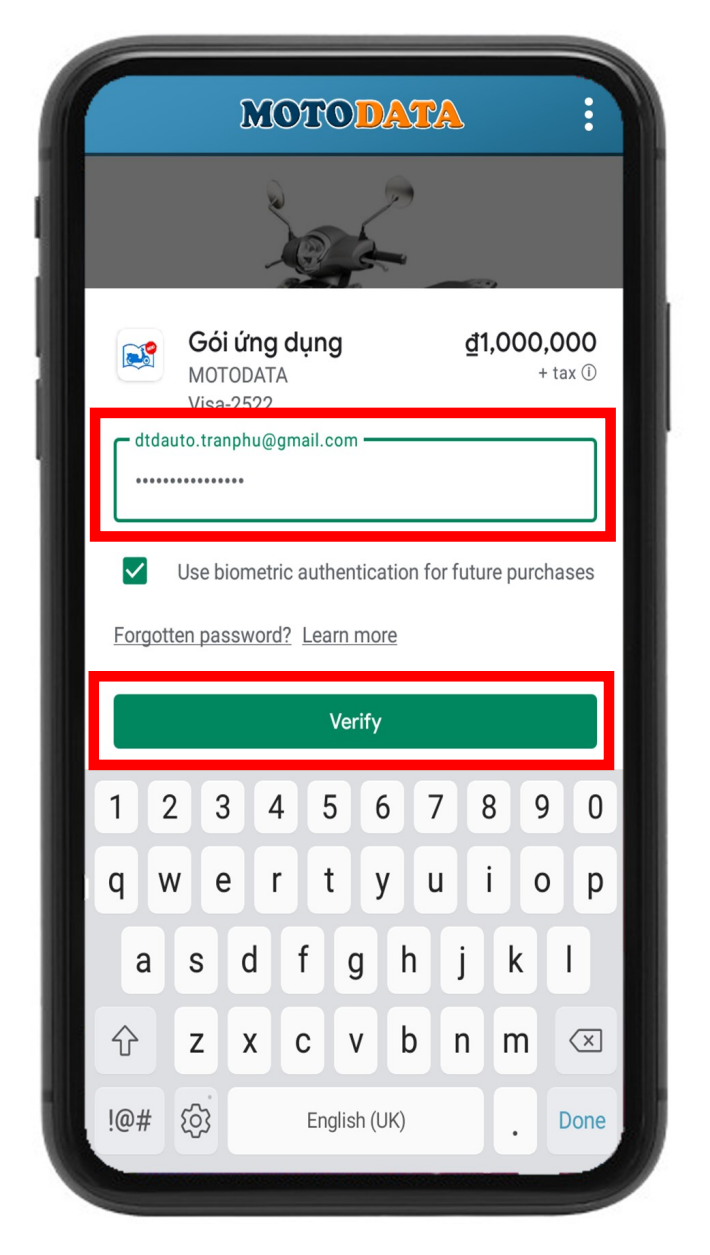

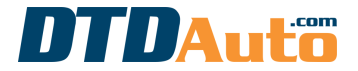

(use to order new software and phone app on laptop, phone, tablet or renew)

# Step 11. Select "Yes, always" and press "OK" button to done

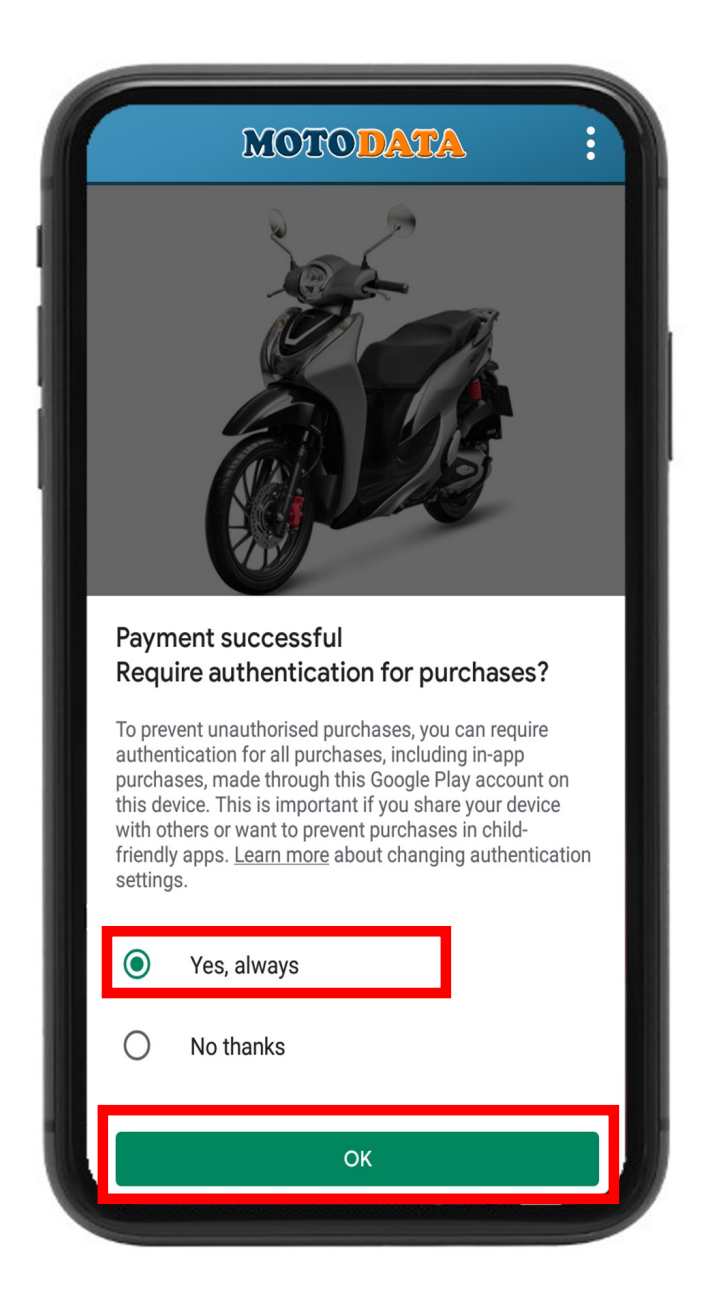

Please wait a few minutes for the payment to be completed

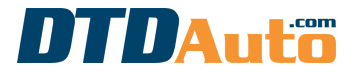

(use to order new software and phone app on laptop, phone, tablet or renew)

# If the payment is successful, the screen will display as below

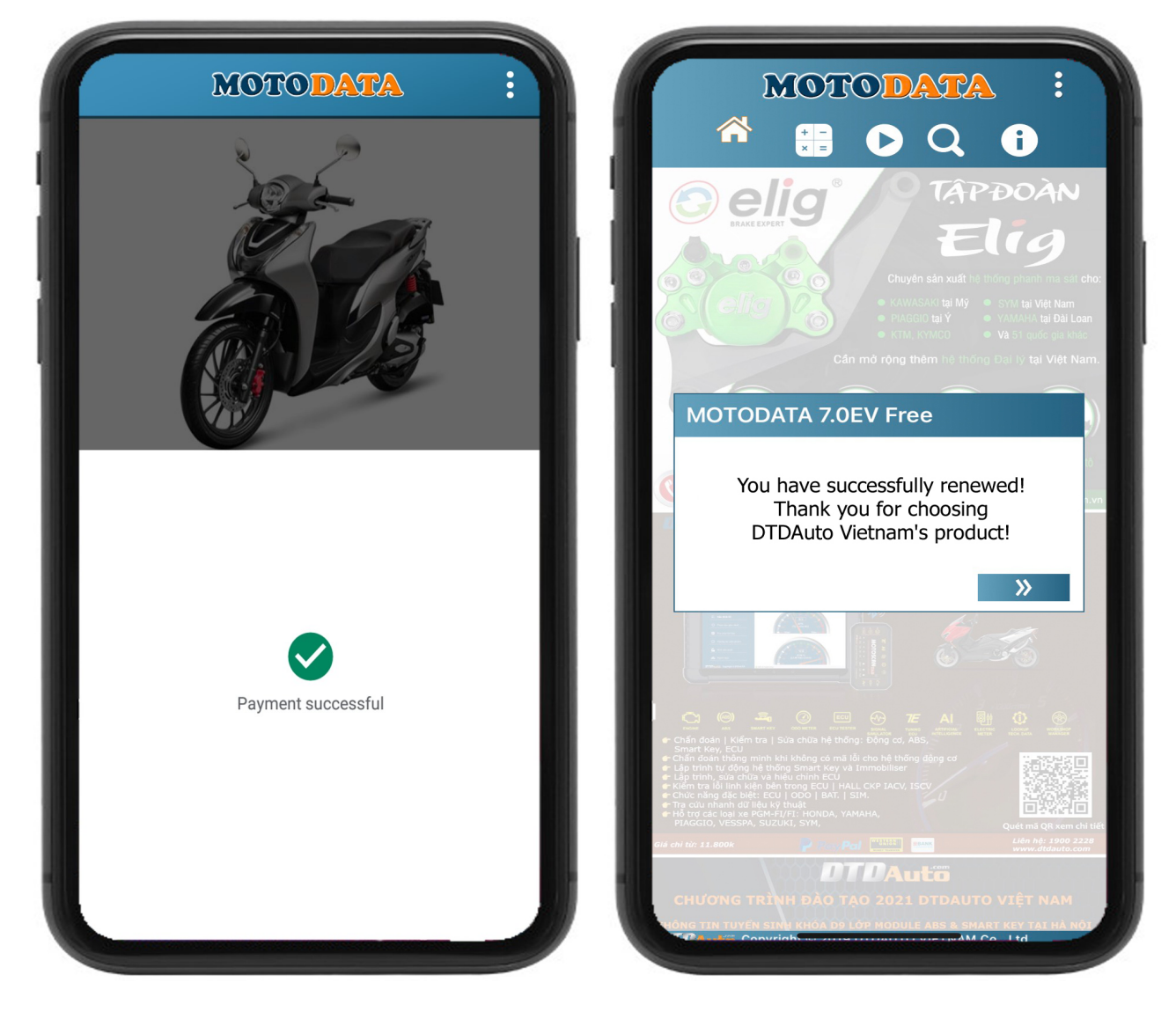

If the payment is failed please check your all information and try again Thanks for your purchases, wish you good use of MOTODATA!